# **au Easy Setting**

**By setting au ID, you can use various services provided by au such as "au Kantan Kessai" which allows you to purchase applications from the au**スマートパス **(au Smart Pass) or Google Play. Main setting items are as follows.**

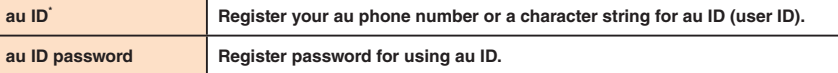

"au ID" which is already used by another user cannot be set.

• If you skip the operation of "au Easy Setting" at that time, you can set au ID later. In such case, on the iida Home, → Tap "au Easy Setting" or "au ID Setting".

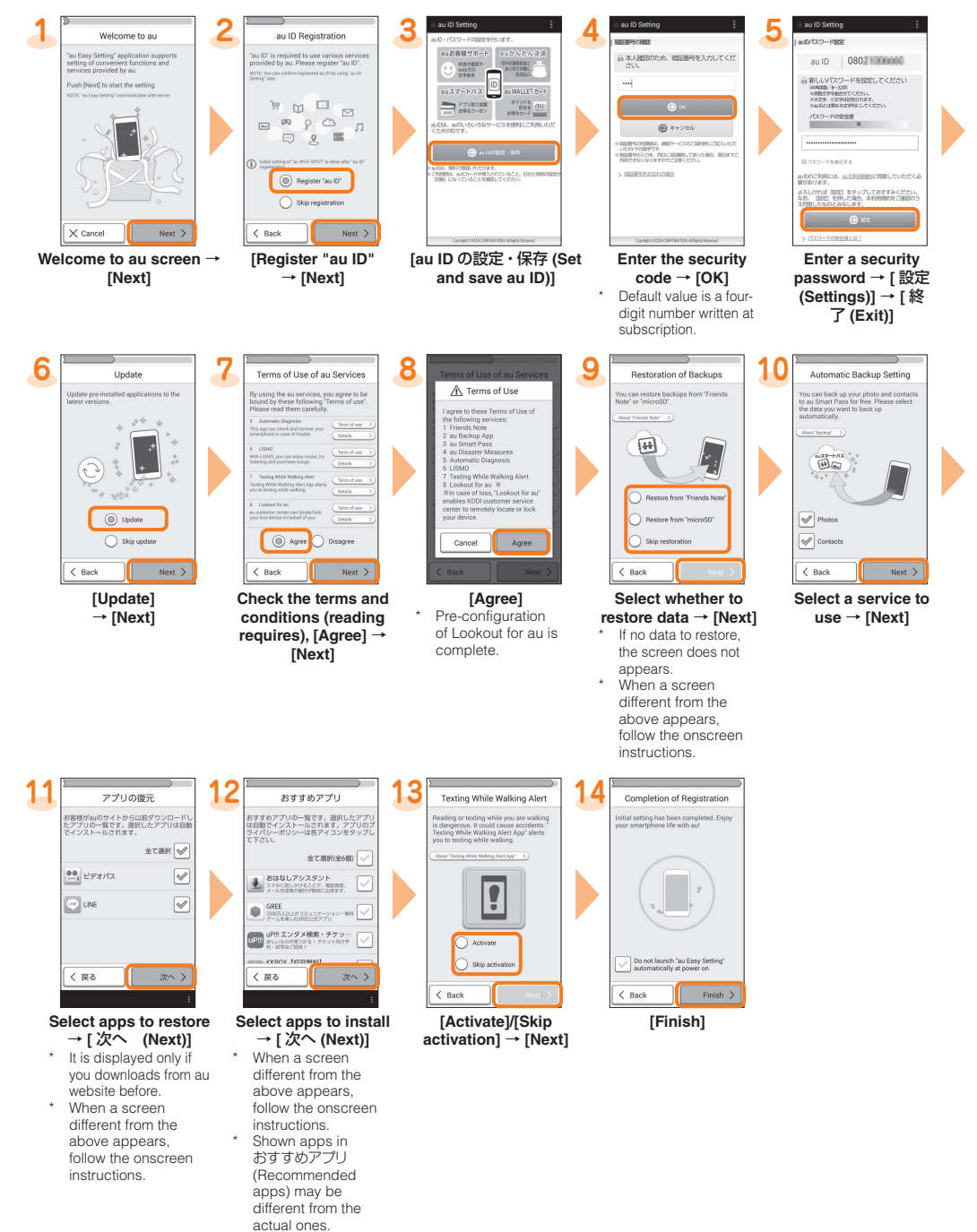

#### **E-mail**

**Select a mail type to**  back  $up \rightarrow [OK]$ 

**To use E-mail (@ezweb.ne.jp), subscription to LTE NET is required. If you did not subscribe it when you purchased the product, contact an au shop or Customer Service Center. Your E-mail address is determined automatically after initial setting. You can change the E-mail address later.**

#### ■ **Initial settings**

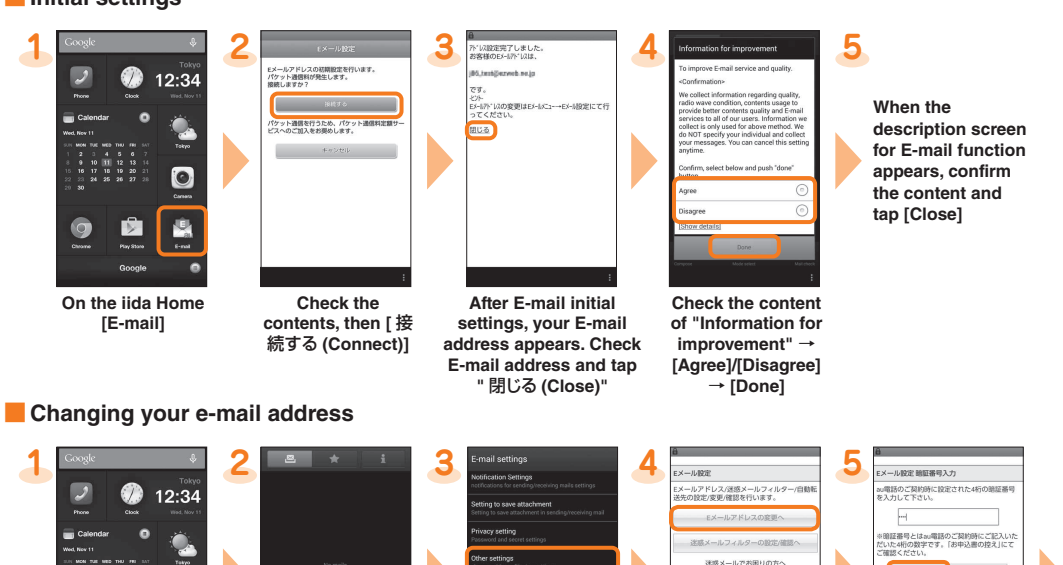

 $\frac{353}{77}$ 

#### ■ Character entry

Use flick input or tap a key several times to enter characters.

■ Basic Operation Describes the basic operations. ■ Initial settings Make initial settings when you turn the power on for the first time. ■ au Easy Setting Set au ID. ■ E-mail Make initial settings for E-mail (@ezweb.ne.jp) etc. ■ Making a call Add a new contact to People to call. ■ Receiving a call Describes how to receive a call. ■ Importing/Exporting contacts Import/Export contacts using microSD™ memory card. ■ Saving battery power Describes the setting to save battery consumption using "Eco Mode". ■ Setting Wi-Fi<sup>®</sup> Describes how to connect Wi-Fi<sup>®</sup> network. **U** Viewing/playing data Describes how to view/play still images or video data. **I** Infrared communication Describes how to send/receive data between the product and another device using infrared communication function.

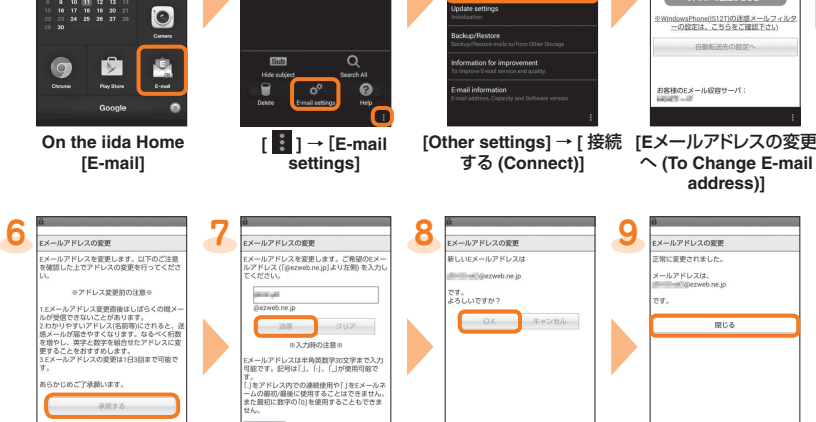

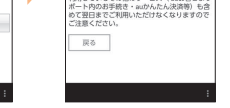

 $\begin{picture}(20,20) \put(0,0){\line(1,0){10}} \put(15,0){\line(1,0){10}} \put(15,0){\line(1,0){10}} \put(15,0){\line(1,0){10}} \put(15,0){\line(1,0){10}} \put(15,0){\line(1,0){10}} \put(15,0){\line(1,0){10}} \put(15,0){\line(1,0){10}} \put(15,0){\line(1,0){10}} \put(15,0){\line(1,0){10}} \put(15,0){\line(1,0){10}} \put(15,0){\line(1$ 

**Enter the security code** → **[** 送信 **(Send)]**

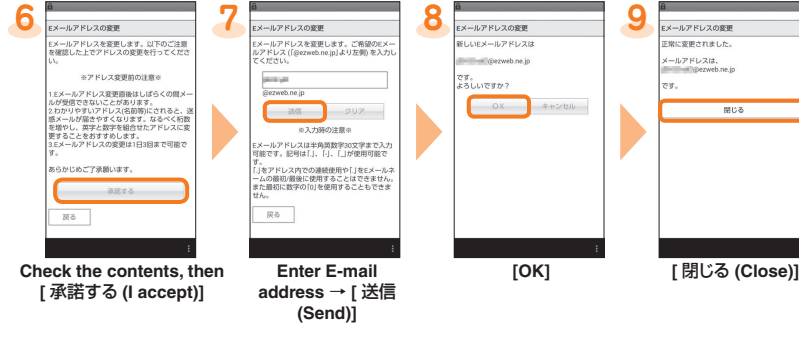

#### ■ **Backing up E-mail**

#### **You can back up E-mail.**

**Backed up data is saved on a microSD ™ memory card (/storage/sdcard1/private/au/email/BU/) when a microSD ™ memory card is attached. If a microSD ™ memory card is not attached, data is saved on the internal storage (/storage/sdcard0/private/au/email/ BU/).**

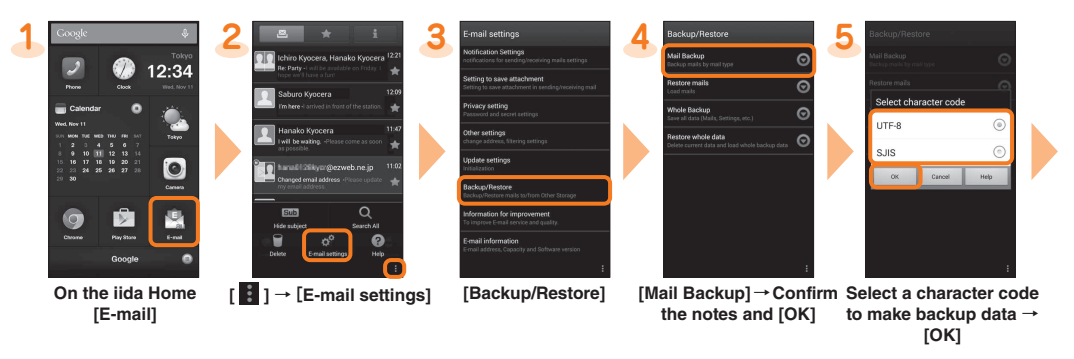

# **6 backgridge contracts 6 PC-mail settings**

**You can use mail addresses except for E-mail (@ezweb.ne.jp). You need to set up a PC-mail account to use PC-mail. For the first time use, make settings as follows.**

**On the iida Home** → **[Mail]** → **Enter Email address and password** → **[Next]** → **Set account** → **[Next]** → **Enter account name etc.** → **[Next]**

Sold by: KDDI CORPORATION • OKINAWA CELLULAR TELEPHONE COMPANY Manufactured by: KYOCERA Corporation

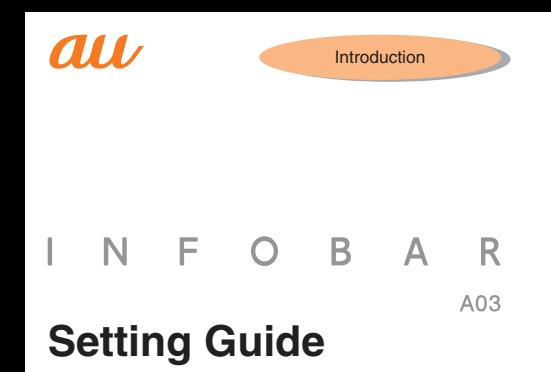

Thank you for buying the "INFOBAR A03" (simply called the "product" from here on). In this guide, settings and precautions for using the product are described. For explanations of basic functions, refer to "Basic Manual".

Company names and product names referred to in this manual are trademarks or registered trademarks of respective companies. The TM, ® marks may be omitted in this manual.

Screen illustrations shown in this manual may look different from the actual screens. In some cases, minor details or a part of a screen may be omitted.

January 2015, 1st Edition

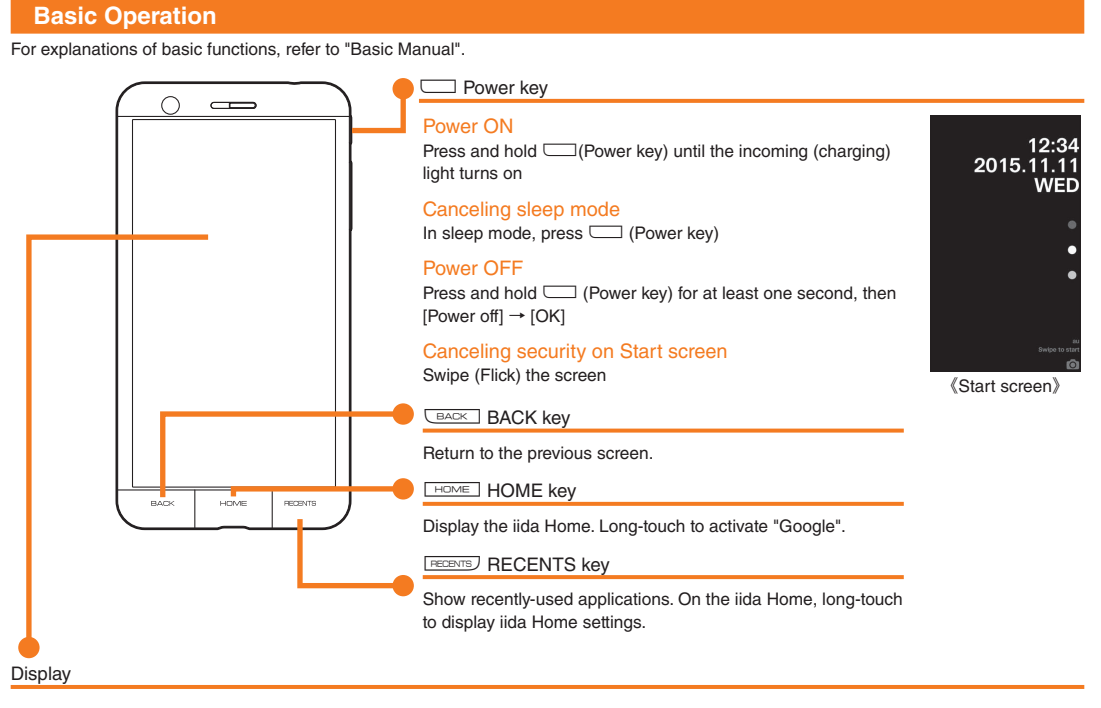

#### **■ Using Touch panel/Touch sensor key**

Display and keys of the product (CBADK) / [HEME] / [RECBRES]) are touch panel and touch sensor keys. Touch with your finger to operate.

#### Tap/Double-tap

Lightly touch a screen or touch sensor key and then immediately release your finger. Double-tap is an operation of tapping the same point continuously twice.

Long-touch Keep touching a

# screen or touch sensor key.

Flick (Swipe) Touch the screen and flick up/down/left/ right.

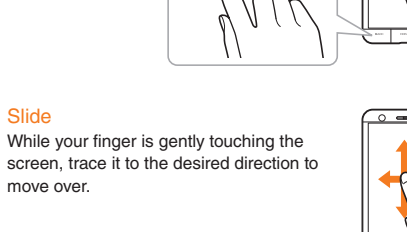

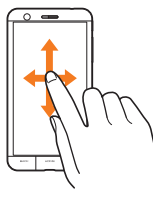

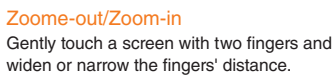

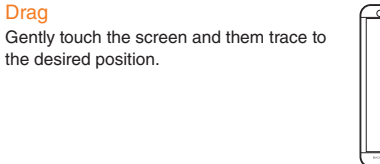

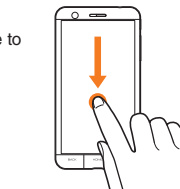

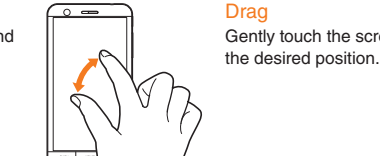

Flick input Long-touch a key to display enterable characters as shown in the  $\bullet$ Character entry mode

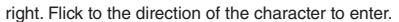

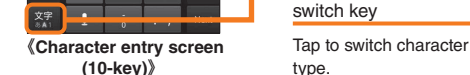

type

#### **Initial settings**

**When you turn on the product for the first time after purchasing the product, follow the onscreen instructions to set language, functions and services.**

#### ■ **Setting up Google account**

**Set up Google account to use Google applications such as "Gmail", "Play Store", "Hangouts". Setting items are as below (besides the items below, register "First" name and "Last" name).**

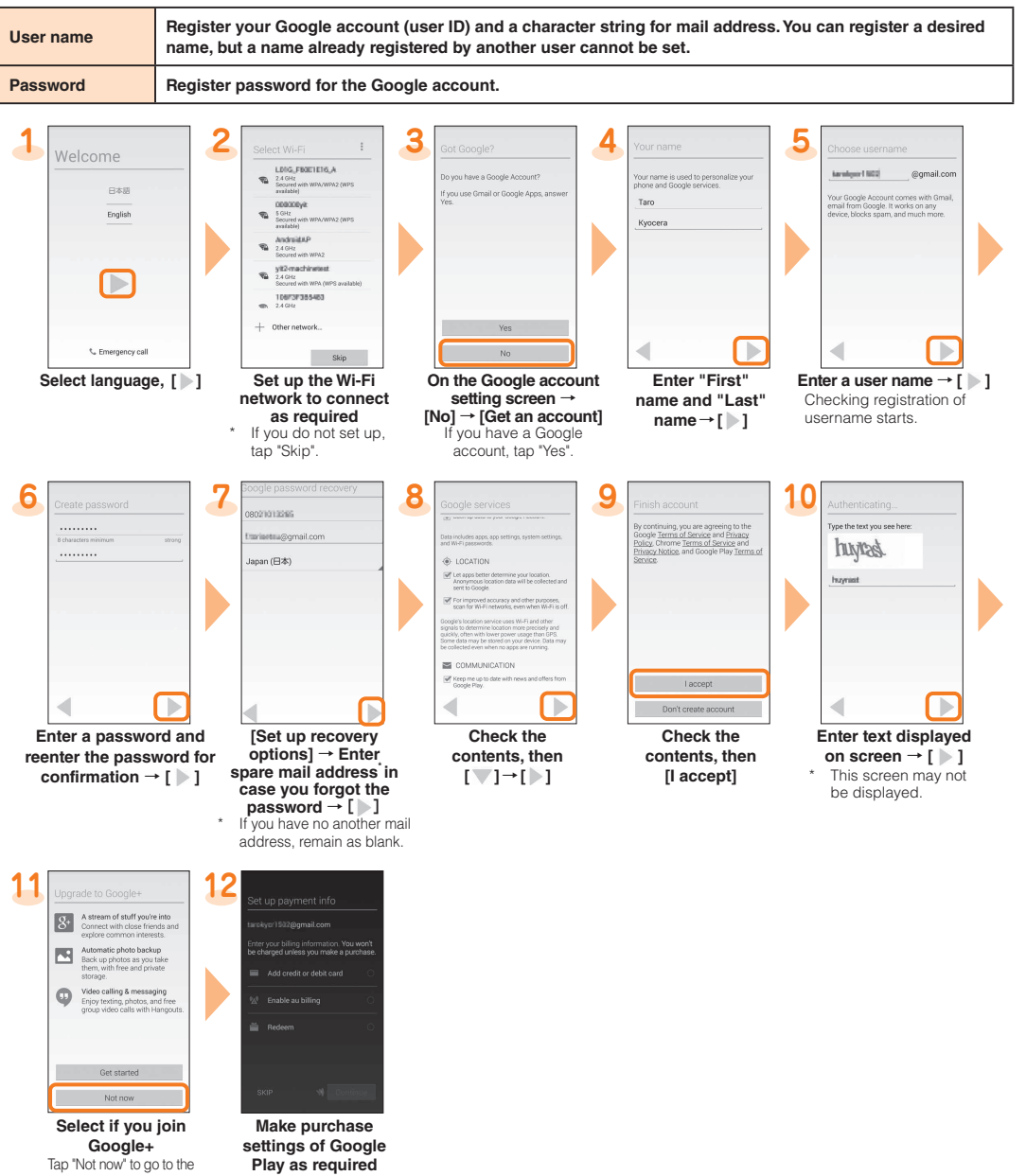

next here as explanation.

#### **Making a call**

#### ■ Adding new contact and making a call **■ Making a call from Recent calls**

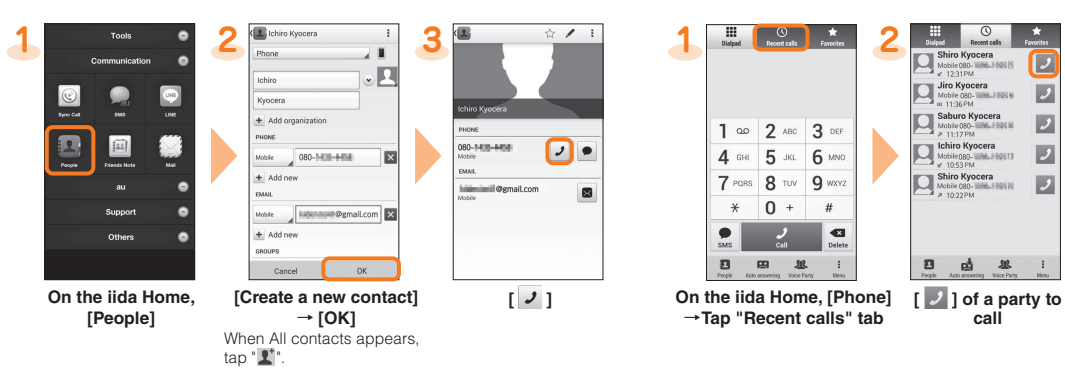

#### **Checking your own phone number (Profile)**

**Operate as follow to check your own phone number.**

**On the iida Home, [Settings]** → **[Profile]** → **Profile screen appears.**

#### **Changing your E-mail address**

**Your E-mail address can also be checked on profile screen.**

**If you make initial settings for [E-mail] app as follows, the E-mail address of E-mail (@ezweb.ne.jp) can be automatically registered to profile screen.**

**On the iida Home,** → **[E-mail]** → **[Connect]** → **[** 閉じる **(Close)]** → **Registered to profile screen.**

#### **Receiving a call**

#### **You can receive a call in the following steps.**

\* "Display the popup on an incoming call" is set to "ON" in Sync Call settings by default.

#### ■ **Calling**

is only one, importing starts.

**When "Display the popup on an incoming call" is set to "ON" in Sync Call settings**

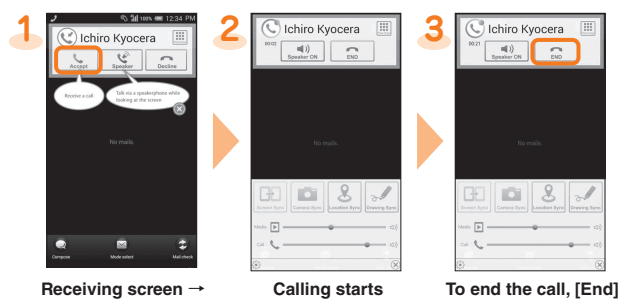

**[Accept]**<br>Tap **t**o hide balloon.

## **In sleep mode or when Start screen is displayed**

When an account selection appears, select anaccount.

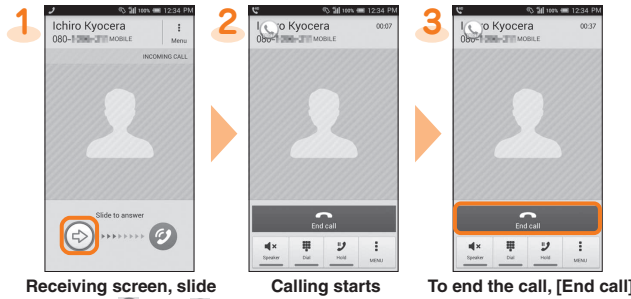

right from  $"$   $\circledcirc$   $"$  to  $"$   $\circledcirc$ 

#### **EXALGE Answering with Auto answering**

Select [Select all] to export all contacts.

**Answer by the answering memo message and record a message of the party when you cannot answer calls.**

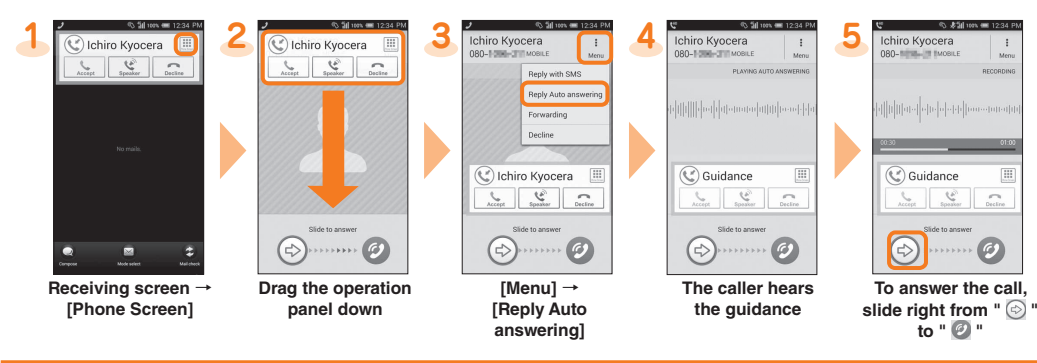

#### **Importing/Exporting contacts**

**You can import/export contacts from/to the internal storage or microSD memory card**

#### ■**Importing**

**For the first time importing contacts, operate as follows.**

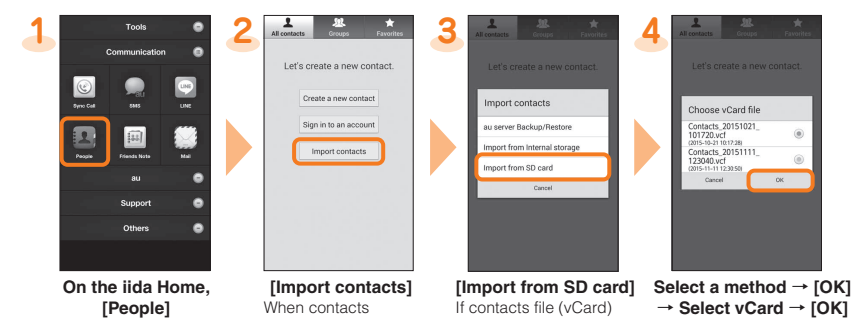

are already saved,

see " ■ Importing/ Exporting"

Tools **On the iida Home, [WI-FI EASY [Wi-Fi]** Available Wi-F **SETTINGS] [Settings]** networks are detected automatically and their network SSIDs appear **When access point is not detected, tap " " to add access point manually.** in the Wi-Fi networks.

#### ■ Using Wi-Fi connection tool by the camera

### ■**Importing/Exporting**

#### **When contacts are already saved, operate as follows.**

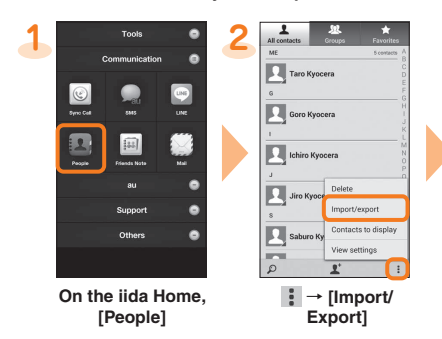

**Importing Exporting**

**storage]/[Import from SD card]** If contacts file (vCard) is only one, importing starts.

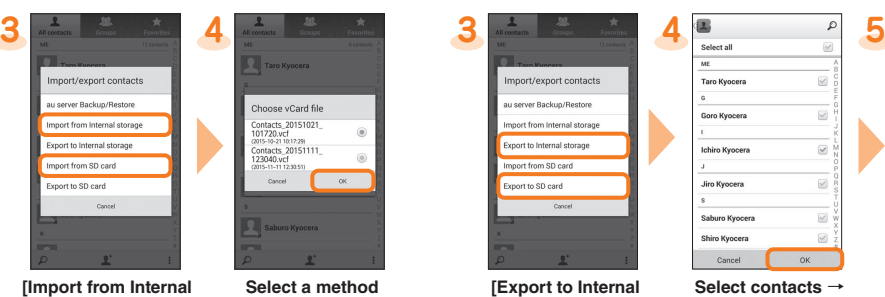

By transferring data from the previously used au phone to a microSD™ memory card, you can view/play still image or movie data **using "Photos in the product.**

\* Copyrighted data on the previously used au phone cannot be transferred to the product. However, some Chaku Uta Full®, Video Clip, Chaku Uta Full<br>Plus® may be able to be transferred and played on the product with the same

→ **[OK]** → **Select vCard** → **[OK]**

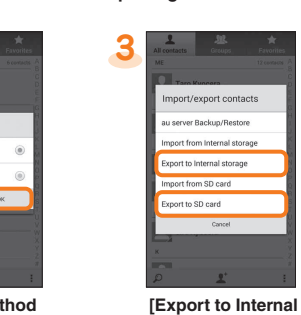

**storage]/[Export to SD card]**

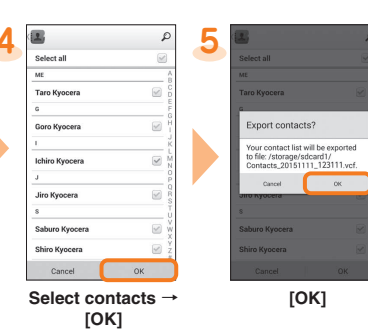

# **Saving battery power**

**You can send/receive profiles or various data between the product and another device using infrared communication.** When "Reader/Writer, P2P" is ON, "Infrared" app is not available.

To turn off, on the iida Home, [Settings] → [More...] → [NFC/Osaifu-Keitai Settings] → Tap [Reader/Writer, P2P] to unmark

**Use "Eco Mode" to set sleep time of backlight and screen brightness to the minimum value or to enable/disable Auto-rotate screen, Wi-Fi® , MaxiMZR, Bluetooth® , Location access, Reader/Writer, P2P, use of Pedometer, CPU clock restriction, Data communication, etc. so that you can save the battery power. When the battery power is low, set "Data communication" to "OFF" and limit communications only for calling to extend standby time.**

> **Tap " " of "Custom"/"Long life" to check or change the battery saving items.**

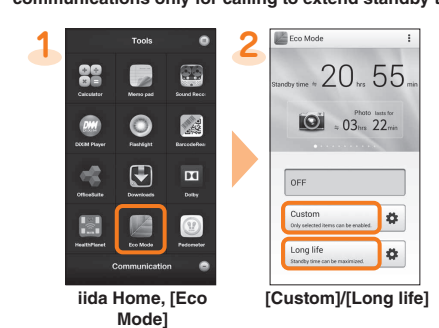

#### **Setting Wi-Fi®**

 $\Box$ 

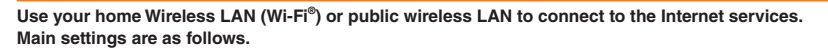

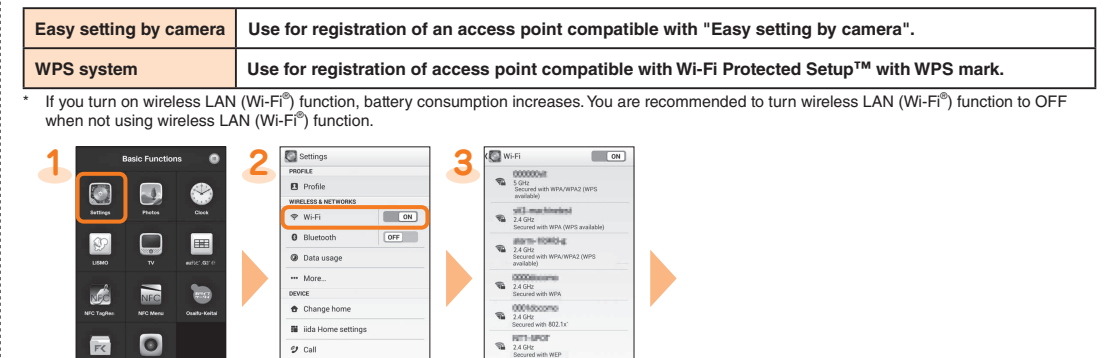

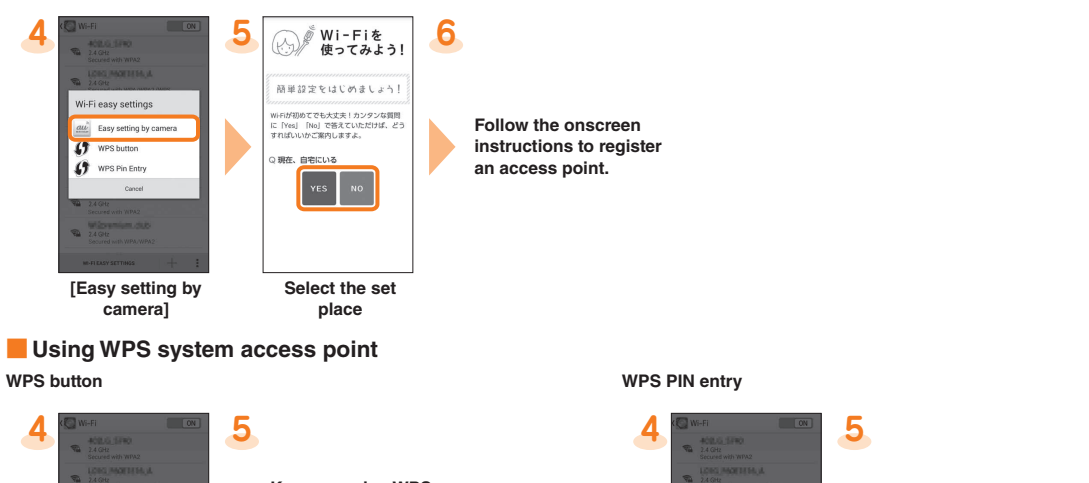

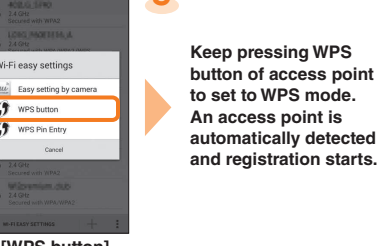

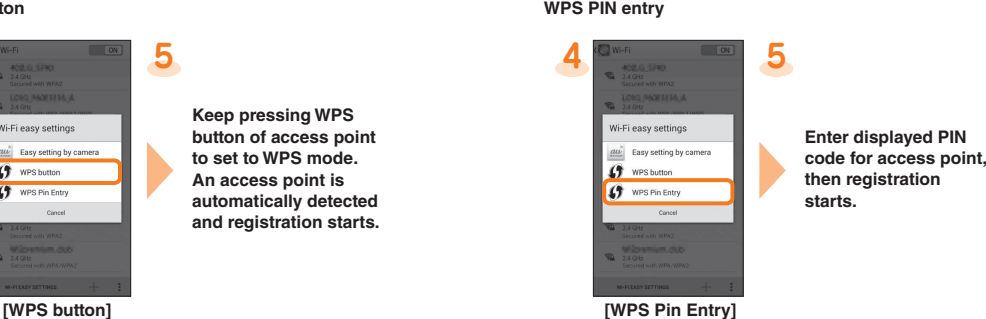

#### **Viewing/playing data**

**You can back up/restore various data saved on your smartphone to microSD ™ memory card by downloading au Backup App. Backup data of your old terminal can be completely migrated. Also,the contacts on a feature phone can be migrated easily. For details about downloading etc., refer to au homepage. http://www.au.kddi.com/mobile/service/smartphone/safety/backup/**

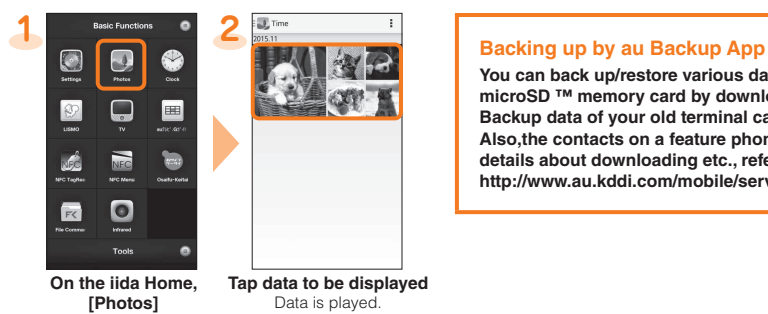

**Infrared communication**

#### ■ **Receiving data**

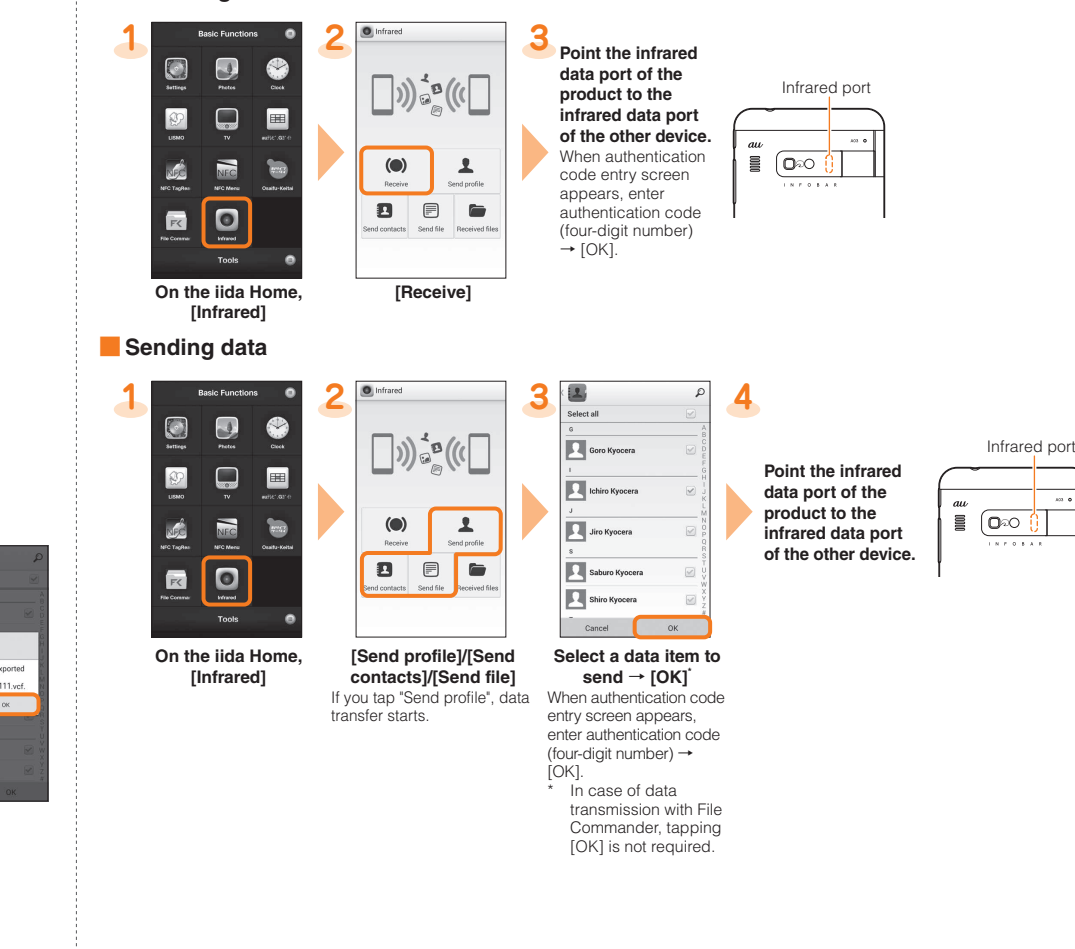

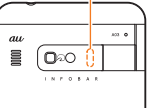